## **PSB-4710EV**

#### **SOCKET 478 PENTIUM 4 with**

#### 10/100 Ethernet LAN & AGP4X VGA SBC

**Manual Revision 1.0** 

July.1,2002

@Copyright 2002 All Rights Reserved.

The information in this document is subject to change without prior notice in order to improve reliability, design and function and does not represent a commitment on the part of the manufacturer.

In no event will the manufacturer be liable for direct, indirect, special, incidental, or consequential damages arising out of the use or inability to use the product or documentation, even if advised of the possibility of such damages.

This document contains proprietary information protected by copyright. All rights are reserved. No part of this manual may be reproduced by any mechanical, electronic, or other means in any form without prior written permission of the manufacturer.

#### **Trademarks**

PSB-4710EV is registered trademarks of ICP Electronics Inc.; IBM PC is a registered trademark of International Business Machines Corporation. Intel is a registered trademark of Intel Corporation. AMI is registered trademarks of AMI Software ,Inc.. Other product names mentioned herein are used for identification purposes only and may be trademarks and/or registered trademarks of their respective companies.

#### Support

Any questions regarding the content of this manual or related issues can be emailed to us directly at: <a href="maileology:SUPPORT@IEI.COM.TW">SUPPORT@IEI.COM.TW</a>

## Contents

| 1. Introd  | uction                                               | 4  |
|------------|------------------------------------------------------|----|
| 1.1        | Specifications                                       | 5  |
| 1.2        | What You Have                                        | 7  |
| 2. Install | ation                                                | 8  |
| 2.1        | PSB – 4710EV's Layout                                | 9  |
| 2.2        | Unpacking Precautions                                | 10 |
| 2.3        | PC/104-PLUS Power Source Setting                     | 10 |
| 2.4        | Clear CMOS Setup                                     | 11 |
| 2.5        | Onboard Keyboard/Mouse Source<br>Setting11           |    |
| 2.6        | COM2 RS232/RS422/RS485 Selection & Voltage Setting11 |    |
| 3. Conne   | ection                                               | 12 |
| 3.1        | Floppy Disk Drive Connector                          | 13 |
| 3.2        | PCI E-IDE Disk Drive Connector                       | 14 |
| 3.3        | Parallel Port                                        | 15 |
| 3.4        | Serial Ports                                         | 15 |
| 3.5        | Keyboard & PS/2 Mouse Connector                      | 16 |
| 3.6        | External Switches and Indicators                     | 17 |

| 3.7      | USB Port Connector                | 18 |
|----------|-----------------------------------|----|
| 3.8      | IrDA Infrared Interface Port      | 18 |
| 3.9      | Fan Connectors                    | 18 |
| 3.10     | LAN RJ45 & STATE LED Connector    | 19 |
| 3.11     | VGA Connector                     | 19 |
| 3.12     | AUDIO Headphone & Input Connector |    |
| 3.13     | ATX-12 Power Connector            |    |
| 3.14     | Digital INPUT/OUTPUT Connector    |    |
|          |                                   |    |
| 4. AMI E | BIOS Setup                        | 21 |
| 4.1      | Introduction                      | 21 |
| 4.2      | Starting Setup                    | 21 |
| 4.3      | Using Setup                       | 22 |
| 4.4      | Getting Help                      | 23 |
| 4.5      | Main Menu                         | 24 |
| 4.6      | Standard CMOS Setup               | 26 |
| 4.7      | Advanced CMOS Setup               | 27 |
| 4.8      | Advanced Chipset Setup            | 32 |
| 4.9      | Power Management Setup            | 34 |
| 4.10     | PCI / Plug and Play Setup         | 35 |
| 4.11     | Peripheral Setup                  | 37 |
| 4.12     | Hardware Monitor Setup            | 39 |
| 4.13     | Change Supervisor Password        | 39 |
| Apper    | ndix A. Watch-Dog Timer           | 41 |

| Appendix B. I/O Address | Map              | 43 |
|-------------------------|------------------|----|
| Appendix C. ATX Power   | Supply           | 45 |
| Appendix D. How to use  | Wake Up Function | 47 |

# 1

## Introduction

Welcome to the PSB-4710EV SOCKET 478 PENTIUM 4 Single Board Computer. The PSB-4710EV board is an PSB form factor board, which comes equipped with high performance Processor and advanced high performance multi-mode I/O, designed for the system manufacturers, integrators, or VARs that want to provide all the performance, reliability, and quality at a reasonable price.

In addition, the PSB-4710EV Build-in AGP4X VGA(Intel 845G). The VGA controller has 3D graphics capabilities, which provides up to 2048x1536x16-color resolution. The onboard VGA shares 8MB system DDR-SDRAM.

An advanced high performance super AT I/O chip – ITE IT8712 is used in the PSB-4710EV board. Both on-chip UARTs are compatible with the NS16C550. The parallel port and IDE interface are compatible with IBM PC/AT architecture.

The PSB-4710EV has built-in(ICH4) 10/100 Fast Ethernet LAN .They are fully integrated 10BASE-T/100BASE-TX LAN solution with high performance networking functions and low power features.

The PSB-4710EV uses the advanced Intel 845G Chipsets which is 100% software compatible chipset with PCI 2.2 standard.

#### 1.1 Specifications

| CPU(PGA 478)                   | Intel Pentium 4 Processor, supports 400/533 MHz FSB                                                                                                    |
|--------------------------------|----------------------------------------------------------------------------------------------------|
| Bus interface                  | PCISA golden finger, but only PCI signal are provided                                                                                                    |
| Bus speed                      | PCI: 33MHz                                                                                                    |
| DMA channels                   | 7                                                                                                    |
| Interrupt levels               | 15                                                                                                    |
| Chipset                        | INTEL 845G (GMCH)                                                                                                    |
| Real-time clock                | INTEL 82801DB(ICH4)                                                                                                    |
| System memory                  | One 184-pin DIMM socket support DDR 200/266 SDRAM . The max. Memory is up to 1GB.                                                                                                    |
| ATA/100 IDE interface          | Up to four PCI Enhanced IDE hard drives. The ATA/100 IDE can handle data transfer up to 100MB/s. Compatible with existing ATA-2 IDE specifications its best advantage, so there is no need to do any changes for users' current accessories. |
| Floppy disk<br>drive interface | Supports up to two floppy disk drives, 5.25"(360KB and 1.2MB) and/or 3.5" (720KB, 1.44MB, and 2.88MB)                                                                                                    |
| Serial ports                   | COM1(RS-232) & COM2(RS-232/RS422/RS485) with 16C550 UART (or compatible) with 16-byte FIFO buffer. Support up to 115.2Kbps. Ports can be individually configured to COM1, COM2 or disabled.                                                  |
| Bi-directional parallel port   | Configurable to LPT1, LPT2, LPT3 or disabled. Supports EPP/ECP/SPP                                                                                                    |
| Hardware<br>monitor            | Built-in to monitor power supply voltage and fan speed status                                                                                                    |
| IrDA port                      | Supports Serial Infrared(SIR) and Amplitude Shift Keyed IR(ASKIR) interface                                                                                                    |

| USB port                                | Supports 2 USB2.0 ports for future expansion                                                                                                    |
|-----------------------------------------|----------------------------------------------------------------------------------------------------|
| Watch-dog<br>timer                      | Software Programmable Reset generated when CPU does not periodically trigger the timer. Your can use BIOS INT15 to control the watchdog and generate a system reset.                                                      |
| VGA controller                          | Built-in AGP2.0 4X 3D graphics engine. Share system DDR SDRAM 8M. Screen Resolution: up to 2048x1536x16.                                                                                                    |
| Ethernet                                | ICH4 Fast Ethernet controllers, IEEE 802.3u<br>Auto-Negotiation support for 10BASE-<br>T/100BASE-TX standard. One RJ45 connectors<br>are located on the mounting bracket for easy<br>connection.                          |
| Keyboard and<br>PS/2 mouse<br>connector | A 6-pin mini DIN connector is located on the mounting bracket for easy connection to a keyboard or PS/2 mouse. For alternative application, a keyboard and a PS/2 mouse pin header connector are also available on board. |
| Digital<br>input/output                 | It provide with 4bit digital input/output (+5V level).<br>Your can use I/O PORT 201H to control it.                                                                                                    |
| Audio                                   | AC'97 Audio CODEC                                                                                                    |
| PC/104-PLUS                             | Expansion bus, only PCI slot are provided.                                                                                                    |
| Compact flash                           | It can be used with a passive adapter (True IDE Mode ) in a Type I/II Socket.                                                                                                    |
|                                         | ( PENTIUM 4 : 2GHz, 1GB PC133 SDRAM)                                                                                                    |
| Power consumption                       | +5V @ 4.46A ,+12V @ 6.55A .                                                                                                    |
|                                         | Recommended : 350-watt power supply or higher                                                                                                    |
| Operating                               | 0° ~ 60° C                                                                                                    |
| temperature                             | ( *CPU needs Cooler & silicone heatsink paste* )                                                                                                    |

WARNING! 1.Never run the processor without the heatsink(Cooler) properly and firmly attached.
2. Please use ATX-12V Power Connector (PW1) to

provide power to the CPU.

#### 1.2 What You Have

In addition to this *User's Manual*, the PSB-4710EV package includes the following items:

- One PSB-4710EV Single Board Computer
- One RS-232 and Printer Cable & One RS232/422/485 Cable with bracket
- One FDD cable
- One ATA/100 IDE cable.
- One ATX-12V cable.
- One 6-pin Mini-Din converts to two 6-pin mini-Din cables for keyboard and mouse connection.

If any of these items are missing or damaged, contact the dealer from whom you purchased this product. Save the shipping materials and carton in case you want to ship or store the product in the future.

2

## Installation

This chapter describes how to install the PSB-4710EV. At first, the layout of PSB-4710EV is shown, and the unpacking information that you should be careful is described. The jumpers and switches setting for the PSB-4710EV's configuration, such as CPU clock setting, and watchdog timer, are also included.

## 2.1 PSB-4710EV's Layout

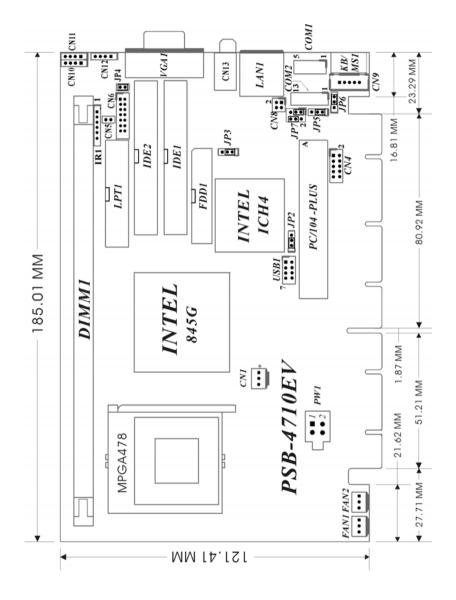

## 2.2 Unpacking Precautions

Some components on PSB-4710EV SBC are very sensitive to static electric charges and can be damaged by a sudden rush of power. To protect it from unintended damage, be sure to follow these precautions:

- Ground yourself to remove any static charge before touching your PSB-4710EV SBC. You can do it by using a grounded wrist strap at all times or by frequently touching any conducting materials that is connected to the ground.
- Handle your PSB-4710EV SBC by its edges. Don't touch IC chips, leads or circuitry if not necessary.
- ✓ Do not plug any connector or jumper while the power is on.

**Table of Jumpers** 

| LABEL | FUNCTION                                       |
|-------|------------------------------------------------|
| JP2   | PC/104-PLUS Power source Setting               |
| JP3   | CMOS state setting                             |
| JP4   | CompactFlash Master(close)/Slave(open) Setting |
| JP5   | COM2 RS232/RS422/RS485 select                  |
| JP6   | Keyboard/Mouse power source Setting            |
| JP7   | COM2 PIN8 Voltage Output Setting               |

## 2.3 PC/104-PLUS Power source Setting

| JP2 | DESCRIPTION |
|-----|-------------|
| 1-2 | +5V         |
| 2-3 | +3.3V       |

**Note:** All shaded rows in tables of this manual are the default settings for the PSB-4710EV.

## 2.4 Clear CMOS Setup

If want to clear the CMOS Setup (for example forgot the password you should clear the setup and then set the password again.), you should close the JP3 (2-3) about 3 seconds, then open it again. Set back to normal operation mode, open JP3.

• JP3 : Clear CMOS Setup (Reserve Function)

| JP3 | DESCRIPTION      |
|-----|------------------|
| 1-2 | Normal Operation |
| 2-3 | Clear CMOS Setup |

#### WARNING!

When you change power between ATX to AT, be sure to clear CMOS(Power ON) first .Otherwise, the CPU Board may fail to Boot up.

## 2.5 Onboard Keyboard/Mouse source Setting

| JP6 | DESCRIPTION |
|-----|-------------|
| 1-2 | 5VSB        |
| 2-3 | +5V         |

## 2.6 COM2 RS232/RS422/RS485 mode Select & Voltage Output(PIN8) Setting

JP5: To set the operating mode of COM2.

| JP5 | DESCRIPTION |
|-----|-------------|
| 1-2 | RS232       |
| 2-3 | RS422/485   |

JP7: To set the function of pin8 at COM2, you can change this pin to provide 5V or 12V power source.

| COM2 PIN8 |      |
|-----------|------|
| JP7 2-4   |      |
| 1-3       | +5V  |
| 3-5       | +12V |

3

## Connection

This chapter describes how to connect peripherals, switches and indicators to the ROCKY- 4782EV board.

**Table of Connectors** 

| LABEL FUNCTION |                                          |  |
|----------------|------------------------------------------|--|
| FAN1~FAN2      | Fan Connectors                           |  |
|                |                                          |  |
| PW1            | ATX-12V CPU Power Source                 |  |
| VGA1           | VGA 15-pin Female Connector              |  |
| IR1            | IrDA connector                           |  |
| USB1           | USB Connectors                           |  |
| LPT1           | Parallel Port Connector                  |  |
| COM1           | Serial Port 10-pin Connectors            |  |
| COM2           | Serial Port 14-pin Connectors            |  |
| CN1            | Backplane to Mainboard Connectors        |  |
| CN5            | ATX BUTTON (Power ON) Switch             |  |
| CN4            | Digital INPUT/OUTPUT Connectors          |  |
| CN6            | External Switches and Indicators         |  |
| CN8            | LAN State LED Connectors                 |  |
| CN9            | External 5-pin Header Keyboard Connector |  |
| CN10           | AUDIO MIC-IN                             |  |
| CN11           | AUDIO CD-IN                              |  |
| CN12           | AUDIO LINE-IN                            |  |
| LAN1           | LAN RJ45 Connectors                      |  |
| KB/MS1         | PS/2 MOUSE & KEYBOARD Connector          |  |
| FDD1           | FDC Connector                            |  |
| IDE2/CFA1      | Secondary IDE Connector                  |  |
| IDE1           | Primary IDE Connector                    |  |

## 3.1 Floppy Disk Drive Connector

The PSB-4710EV board is equipped with a 34-pin daisy-chain drive connector cable.

#### • FDD1 : FDC Connector

| PIN NO. | DESCRIPTION | PIN NO.                | DESCRIPTION     |
|---------|-------------|------------------------|-----------------|
| 1       | GROUND      | 2                      | REDUCE WRITE    |
| 3       | GROUND      | 4                      | N/C             |
| 5       | GROUND      | 6                      | N/C             |
| 7       | GROUND      | 8                      | INDEX#          |
| 9       | GROUND      | 10                     | MOTOR ENABLE A# |
| 11      | GROUND      | 12                     | DRIVE SELECT B# |
| 13      | GROUND      | GROUND 14 DRIVE SELECT |                 |
| 15      | GROUND      | GROUND 16 MOTOR ENA    |                 |
| 17      | GROUND      | 18                     | DIRECTION#      |
| 19      | GROUND      | GROUND 20 STEP#        |                 |
| 21      | GROUND      | 22                     | WRITE DATA#     |
| 23      | GROUND      | 24                     | WRITE GATE#     |
| 25      | GROUND      | 26                     | TRACK 0#        |
| 27      | GROUND      | 28                     | WRITE PROTECT#  |
| 29      | GROUND      | 30                     | READ DATA#      |
| 31      | GROUND      | 32                     | SIDE 1 SELECT#  |
| 33      | GROUND      | 34                     | DISK CHANGE#    |

## 3.2 PCI E-IDE Disk Drive Connector

You can attach four IDE( Integrated Device Electronics) hard disk drives on two channels. These connectors support Ultra-DMA100 IDE devices. Non-DMA100 devices are suggested to be connecting to the secondary IDE connector.

IDE 1: Primary IDE Connector IDE 2: Secondary IDE Connector

• IDE Interface Connector

|         | iteriace Connector |         | T                |
|---------|--------------------|---------|------------------|
| PIN NO. | DESCRIPTION        | PIN NO. | DESCRIPTION      |
| 1       | RESET#             | 2       | GROUND           |
| 3       | DATA 7             | 4       | DATA 8           |
| 5       | DATA 6             | 6       | DATA 9           |
| 7       | DATA 5             | 8       | DATA 10          |
| 9       | DATA 4             | 10      | DATA 11          |
| 11      | DATA 3             | 12      | DATA 12          |
| 13      | DATA 2             | 14      | DATA 13          |
| 15      | DATA 1             | 16      | DATA 14          |
| 17      | DATA 0             | 18      | DATA 15          |
| 19      | GROUND             | 20      | N/C              |
| 21      | N/C                | 22      | GROUND           |
| 23      | IOW#               | 24      | GROUND           |
| 25      | IOR#               | 26      | GROUND           |
| 27      | N/C                | 28      | BALE – DEFAULT   |
| 29      | N/C                | 30      | GROUND - DEFAULT |
| 31      | INTERRUPT          | 32      | IOCS16#-DEFAULT  |
| 33      | SA1                | 34      | N/C              |
| 35      | SA0                | 36      | SA2              |
| 37      | HDC CS0#           | 38      | HDC CS1#         |
| 39      | HDD ACTIVE#        | 40      | GROUND           |

## 3.3 Parallel Port

This port is usually connected to a printer. The PSB-4710EV includes an on-board parallel port, accessed through a 26-pin flat-cable connector.

• LPT1 : Parallel Port Connector

| PIN NO. | DESCRIPTION        | PIN NO. | DESCRIPTION     |
|---------|--------------------|---------|-----------------|
| 1       | STROBE#            | 2       | DATA 0          |
| 3       | DATA 1             | 4       | DATA 2          |
| 5       | DATA 3             | 6       | DATA 4          |
| 7       | DATA 5             | 8       | DATA 6          |
| 9       | DATA 7             | 10      | ACKNOWLEDGE     |
| 11      | BUSY               | 12      | PAPER EMPTY     |
| 13      | PRINTER SELECT     | 14      | AUTO FORM FEED# |
| 15      | ERROR#             | 16      | INITIALIZE      |
| 17      | PRINTER SELECT LN# | 18      | GROUND          |
| 19      | GROUND             | 20      | GROUND          |
| 21      | GROUND             | 22      | GROUND          |
| 23      | GROUND             | 24      | GROUND          |
| 25      | GROUND             |         |                 |

#### 3.4 Serial Ports

The PSB-4710EV offers two high speeds NS16C550 compatible UART.

COM1: 10-pin header on board COM2: 14-pin header on board

| Connector | Ports | Address | Interrupt |
|-----------|-------|---------|-----------|
| COM1      | COM1  | 3F8     | IRQ4      |
| COM2      | COM2  | 2F8     | IRQ3      |

#### • Serial Port 10(14)-pin Connector

| PIN NO. | DESCRIPTION         |       |
|---------|---------------------|-------|
| 1       | DATA CARRIER DETECT | (DCD) |
| 2       | RECEIVE DATA        | (RXD) |
| 3       | TRANSMIT DATA       | (TXD) |
| 4       | DATA TERMINAL READY | (DTR) |
| 5       | GROUND              | (GND) |
| 6       | DATA SET READY      | (DSR) |
| 7       | REQUEST TO SEND     | (RTS) |
| 8       | CLEAR TO SEND       | (CTS) |
| 9       | RING INDICATOR      | (RI)  |
| 10      | NC                  |       |
| (11)    | RS422/RS485 TX+     |       |
| (12)    | RS422/RS485 TX-     |       |
| (13)    | RS422/RS485 RX+     |       |
| (14)    | RS422/RS485 RX-     | ·     |

## 3.5 Keyboard & PS/2 Mouse Connector

A 6-pin mini DIN connector is located on the mounting bracket for easy connection to a keyboard or a PS/2 mouse. The card comes with a cable to convert from the 6-pin mini-DIN connector to two 6-pin mini-DIN connectors for keyboard and mouse connection.

#### • KB/MS1 : 6-pin Mini-DIN Keyboard Connector

| PIN NO. | DESCRIPTION    |
|---------|----------------|
| 1       | KEYBOARD DATA  |
| 2       | MOUSE DATA     |
| 3       | GROUND         |
| 4       | +5V            |
| 5       | KEYBOARD CLOCK |
| 6       | MOUSE CLOCK    |

For alternative application, a keyboard and a PS/2 mouse pin header connector are also available on board.

## • CN9 : 5-pin Header Keyboard Connector

| PIN NO. | DESCRIPTION    |
|---------|----------------|
| 1       | KEYBOARD CLOCK |
| 2       | KEYBOARD DATA  |
| 3       | N/C            |
| 4       | GROUND         |
| 5       | +5V            |

#### 3.6 External Switches and Indicators

There are several external switches and indicators for monitoring and controlling your CPU board. All the functions are in the CN6 connector.

**CN6: External Switches and Indicators** 

| <u> </u>  | Pito i External outlones and maisatore |              |     |             |         |
|-----------|----------------------------------------|--------------|-----|-------------|---------|
|           | PIN                                    | DESCRIPTION  | PIN | DESCRIPTION |         |
| Power     | 1                                      | +5V          | 2   | Speaker +   |         |
| LED       | 3                                      | N/C          | 4   | N/C         | Speaker |
| LED       | 5                                      | GND          | 6   | N/C         | Speaker |
| KEYLOCK 7 |                                        | KEYLOCK PIN1 | 8   | Speaker -   |         |
| KETLOCK   | 9                                      | KEYLOCK PIN2 | 10  | Reset PIN1  | Reset   |
|           | 11                                     | GND          | 12  | Reset PIN2  | Button  |
| HDD LED   | 13                                     | HDD LED+     | 14  | HDD LED-    | HDD LED |

#### • CN5: 2-pin Header ATX POWER BUTTON Connector

| PIN NO. | DESCRIPTION |
|---------|-------------|
| 1       | BUTTON PIN1 |
| 2       | BUTTON PIN2 |

#### • CN1 : Backplane to Mainboard Connector

| PIN NO. | DESCRIPTION |
|---------|-------------|
| 1       | 5VSB        |
| 2       | ATX-ON      |
| 3       | GND         |

## ★ Power source from Backplane with ATX Connector (Through Power Button & +5VSB)

#### 3.7 USB Port Connector

The RSB-4710EV provide 2 built-in USB2.0 ports for the future new I/O bus expansion.

|                     | USB1   |            |             |  |  |
|---------------------|--------|------------|-------------|--|--|
| PIN NO. DESCRIPTION |        | PIN<br>NO. | DESCRIPTION |  |  |
| 1                   | VCC    | 0          | CDOLIND     |  |  |
| l l                 | VCC    | 0          | GROUND      |  |  |
| 2                   | DATA-  | 7          | DATA+       |  |  |
| 3                   | DATA+  | 6          | DATA-       |  |  |
| 4                   | GROUND | 5          | VCC         |  |  |

#### 3.8 IrDA Infrared Interface Port

The PSB-4710EV has a built-in IrDA port which supports Serial Infrared (SIR) or Amplitude Shift Keyed IR (ASKIR) interface. If you want to use the IrDA port, you have to configure SIR or ASKIR model in the BIOS under Peripheral Setup COM2. Then the normal RS-232 COM 2 will be disabled.

#### • IR1: IrDA connector

| PIN NO. | DESCRIPTION |
|---------|-------------|
| 1       | VCC         |
| 2       | NC          |
| 3       | IR-RX       |
| 4       | Ground      |
| 5       | IR-TX       |
| 6       | NC          |

## 3.9 Fan Connectors (FAN1~FAN2)

The PSB-4710EV provides two CPU cooling fan connectors, These connectors can supply 12V/500mA to the cooling fan. All connectors have the same pin assignments and provide a "rotation" pin to get rotation signals from fans and notice the system. So the system BIOS can recognize the fan speed. Please note that only specified fan can issue the rotation signals.

#### Fan Connector

| PIN NO. | DESCRIPTION     |
|---------|-----------------|
| 1       | Rotation Signal |
| 2       | +12V            |
| 3       | Ground          |

## 3.10 LAN RJ45& State LED Connectors

The PSB-4710EV is equipped with two built-in 10/100Mbps Ethernet controllers. You can connect it to your LAN through RJ45 LAN connectors. There are two LED on the connector indicating the status of LAN. The pin assignments are as following:

#### LAN1 RJ45 Connector

| PIN NO. | DESCRIPTION | PIN NO. | DESCRIPTION |
|---------|-------------|---------|-------------|
| 1       | TX+         | 5.      | N/C         |

| 2  | TX- | 6. | RX- |
|----|-----|----|-----|
| 3. | RX+ | 7. | N/C |
| 4. | N/C | 8. | N/C |

#### • CN8: LAN State LED Connector

| PIN NO. | DESCRIPTION |
|---------|-------------|
| 1-2     | 100TX       |
| 3-4     | ACT/LINK    |

#### 3.11 VGA Connector

The PSB-4710EV has a built-in 15-pin VGA connector directly connects to your CRT monitor.

• VGA1 : 15-pin Female Connector

| 1  | RED    | 2  | GREEN   |
|----|--------|----|---------|
| 3  | BLUE   | 4  | NC      |
| 5  | GROUND | 6  | GROUND  |
| 7  | GROUND | 8  | GROUND  |
| 9  | NC     | 10 | GROUND  |
| 11 | NC     | 12 | DDC DAT |
| 13 | HSYNC  | 14 | VSYNC   |
| 15 | DDCCLK |    |         |

## 3.12 AUDIO Headphone & Connector

The PSB-4710EV has a built-in AC'97 AUDIO CODEC; connector directly connects to your MIC-IN & CD-IN & LINE-IN.

• CN13: AUDIO Headphone Jack (Output)

• CN12: AUDIO LINE-IN Connector (Input)

• CN11: AUDIO CD-IN Connector (Input)

CN10: AUDIO MIC-IN Connector (Input)

| PIN NO. | DESCRIPTION |       |        |
|---------|-------------|-------|--------|
| PIN NO. | CN11        | CN12  | CN10   |
| 1       | LEFT        | LEFT  | MIC-IN |
| 2       | GND         | GND   | GND    |
| 3       | GND         | GND   | GND    |
| 4       | RIGHT       | RIGHT | NC     |

#### 3.13 ATX-12V Power Connector

This connector supports the ATX power, functions such as modem Ring on, wake-up LAN and soft power off are supported by mainboard. (Power source from Mainboard)

| PW1     |             |         |             |
|---------|-------------|---------|-------------|
| PIN NO. | DESCRIPTION | PIN NO. | DESCRIPTION |
| 1       | GND         | 2       | GND         |
| 3       | +12V        | 4       | +12V        |

Notice: The power from PW1 should support at least 6.5A current for the use of P4 CPU. If the power is not enough, the operation of CPU could be abnormal. Be sure the power from power supply is enough, and don't share this power with other devices, such as hard disk and etc. You can use ICP's special cable for connection if your power supply doesn't have suitable cable.

## 3.14 Digital INPUT/OUTPUT Connector

| Pin | Description | Pin | Description |
|-----|-------------|-----|-------------|
| 1   | GND         | 2   | +5V         |
| 3   | OUT3        | 4   | OUT2        |
| 5   | OUT1        | 6   | OUT0        |
| 7   | IN3         | 8   | IN2         |
| 9   | IN1         | 10  | IN0         |

## AMI BIOS SETUP

## 4.1 Introduction

This manual discusses AMI's Setup program built into the ROM BIOS.

The Setup program allows users to modify the basic system configuration. This special information is then stored in battery-backed RAM so that it retains the Setup information when the power is turned off.

## 4.2 Starting Setup

The AMI BIOS is immediately activated when you first power on the computer. The BIOS reads the system information contained in the CMOS and begins the process of checking out the system and configuring it. When it finishes, the BIOS will seek an operating system on one of the disks and then launch and turn control over to the operating system.

While the BIOS is in control, the Setup program can be activated in one of two ways:

- 1. By pressing <Del> immediately after switching the system on, or
- **2.** by pressing the <Del>key when the following message appears briefly at the bottom of the screen during the POST.

#### Press DEL to enter SETUP.

If the message disappears before you respond and you still wish to enter Setup, restart the system to try again by turning it OFF then ON or pressing the "RESET" button on the system case. You may also restart by simultaneously pressing <Ctrl>, <Alt>, and <Delete> keys. If you do not press the keys at the correct time and the system does not boot, an error message will be displayed and you will again be asked to...

#### PRESS F2 TO CONTINUE, DEL TO ENTER SETUP

## 4.3 Using Setup

In general, you use the arrow keys to highlight items, press <Enter> to select, use the PageUp and PageDown keys to change entries, press <F1> for help and press <Esc> to quit. The following table provides more detail about how to navigate in the Setup program using the keyboard.

| Up arrow Move to previous item  Down arrow Move to next item  Left arrow Move to the item in the left hand  Right arrow Move to the item in the right hand  Esc key Main Menu Quit and not save changes into CMOS  Status Page Setup Menu and Option Page Setup Menu Exit current page and return to Main Menu  PgUp key Increase the numeric value or make changes  PgDn key Decrease the numeric value or make changes  + key Increase the numeric value or make changes  - key Decrease the numeric value or make changes |
|----------------------------------------------------------------------------------------------------|
| Left arrow Right arrow Move to the item in the left hand Move to the item in the right hand Esc key Main Menu Quit and not save changes into CMOS Status Page Setup Menu and Option Page Setup Menu Exit current page and return to Main Menu PgUp key Increase the numeric value or make changes PgDn key Decrease the numeric value or make changes + key Increase the numeric value or make changes                                                                                                    |
| Right arrow  Move to the item in the right hand  Esc key  Main Menu Quit and not save changes into CMOS Status Page Setup Menu and Option Page Setup Menu Exit current page and return to Main Menu  PgUp key  Increase the numeric value or make changes  PgDn key  Decrease the numeric value or make changes  + key  Increase the numeric value or make changes                                                                                                    |
| Esc key  Main Menu Quit and not save changes into CMOS Status Page Setup Menu and Option Page Setup Menu Exit current page and return to Main Menu PgUp key Increase the numeric value or make changes PgDn key Decrease the numeric value or make changes + key Increase the numeric value or make changes                                                                                                    |
| Status Page Setup Menu and Option Page Setup Menu Exit current page and return to Main Menu PgUp key Increase the numeric value or make changes PgDn key Decrease the numeric value or make changes + key Increase the numeric value or make changes                                                                                                    |
| Menu Exit current page and return to Main Menu PgUp key Increase the numeric value or make changes PgDn key Decrease the numeric value or make changes + key Increase the numeric value or make changes                                                                                                    |
| PgUp key Increase the numeric value or make changes PgDn key Decrease the numeric value or make changes + key Increase the numeric value or make changes                                                                                                    |
| PgDn key Decrease the numeric value or make changes + key Increase the numeric value or make changes                                                                                                    |
| + key Increase the numeric value or make changes                                                                                                    |
| ,                                                                                                    |
| - key Decrease the numeric value or make changes                                                                                                    |
|                                                                                                    |
| F1 key General help, only for Status Page Setup Menu and                                                                                                    |
| Option Page Setup Menu                                                                                                    |
| F2 /F3 key Change color from total 16 colors. F2 to select colo                                                                                                    |
| forward, (Shift) F2 to select color backward                                                                                                    |
| F4 key Reserved                                                                                                    |
| F5 key Reserved                                                                                                    |
| F6 key Reserved                                                                                                    |
| F7 key Reserved                                                                                                    |
| F8 key Reserved                                                                                                    |
| F9 key Reserved                                                                                                    |
| F10 key Save all the CMOS changes, only for Main Menu                                                                                                    |

## 4.4 Getting Help

Press F1 to pop up a small help window that describes the appropriate keys to use and the possible selections for the highlighted item. To exit the Help Window press <Esc> or the **F1** key again.

If, after making and saving system changes with Setup, you discover that your computer no longer is able to boot, the AMI BIOS supports an override to the CMOS settings which resets your system to its defaults.

The best advice is to only alter settings which you thoroughly understand. To this end, we strongly recommend that you avoid making any changes to the chipset defaults. These defaults have been carefully chosen by both AMI and your systems manufacturer to provide the absolute maximum performance and reliability. Even a seemingly small change to the chipset setup has the potential for causing you to use the override.

## 4.5 Main Menu

Once you enter the AMIBIOS™ CMOS Setup Utility, the Main Menu will appear on the screen. The Main Menu allows you to select from several setup functions and two exit choices. Use the arrow keys to select among the items and press <Enter> to accept and enter the sub-menu. Note that a brief description of each highlighted selection appears at the bottom of the screen.

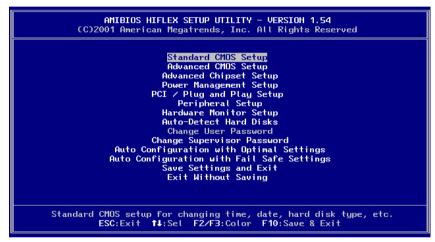

The main menu includes the following main setup categories. Recall that some systems may not include all entries.

## **Standard CMOS Setup**

Use this menu for basic system configuration.

## **Advanced CMOS Setup**

Use this menu to set the Advanced Features available on your system.

## **Advanced Chipset Setup**

Use this menu to change the values in the chipset registers and optimize

your system's performance.

## **Power Management Setup**

When Disabled, SMI will not be initialized, and complete power management functionality is removed until this option is set to Enabled.

## PCI / Plug and Play Setup

This entry appears if your system supports PnP / PCI.

## **Peripheral Setup**

Use this menu to specify your settings for integrated peripherals.

## **Hardware Monitor Setup**

Use this menu to monitor your hardware.

#### **Auto-detect Hard Disks**

Use this menu to specify your settings for hard disks control.

## **Change Supervisor Password**

Use this menu to set User and Supervisor Passwords.

## **Auto Configuration with Optimal Settings**

Use this menu to load the BIOS default values that are factory settings for optimal performance system operations. While AMI has designed the custom BIOS to maximize performance, the factory has the right to change these defaults to meet their needs.

## **Auto Configuration with Fail-Safe Settings**

Use this menu to load the BIOS default values for the minimal/stable performance for your system to operate.

## **Save Settings and Exit**

Save CMOS value changes to CMOS and exit setup.

## **Exit Without Saving**

Abandon all CMOS value changes and exit setup.

## 4.6 Standard CMOS Setup

The items in Standard CMOS Setup Menu are divided into 10 categories. Each category includes no, one or more than one setup items. Use the arrow keys to highlight the item and then use the <PgUp> or <PgDn> keys to select the value you want in each item.

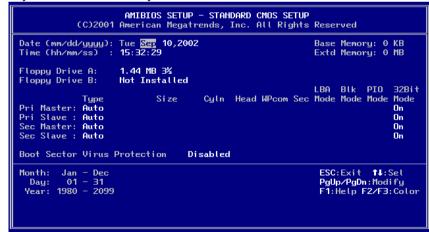

Main Menu Selections

| Item             | Options                | Description                    |
|------------------|------------------------|--------------------------------|
| Date             | MM DD YYYY             | Set the system date.           |
| Time             | HH:MM:SS               | Set the system time            |
| IDE              | Options are in its sub | Press <enter> to enter</enter> |
| Primary Master   | menu                   | the sub menu of detailed       |
|                  | (described in Table 3) | options                        |
| IDE              | Options are in its sub | Press <enter> to enter</enter> |
| Primary Slave    | menu                   | the sub menu of detailed       |
|                  | (described in Table 3) | options                        |
| IDE              | Options are in its sub | Press <enter> to enter</enter> |
| Secondary Master | menu                   | the sub menu of detailed       |
|                  | (described in Table 3) | options                        |
| IDE              | Options are in its sub | Press <enter> to enter</enter> |
| Secondary Master | menu                   | the sub menu of detailed       |
|                  | (described in Table 3) | options                        |
| Drive A          | None                   | Select the type of floppy      |
| Drive B          | 360K, 5.25 in          | disk drive installed in your   |
|                  | 1.2M, 5.25 in          | system                         |
|                  | 720K, 3.5 in           |                                |
|                  | 1.44M, 3.5 in          |                                |
|                  | 2.88M, 3.5 in          |                                |
| Halt On          | All Errors             | Select the situation in        |
|                  | No Errors              | which you want the BIOS        |
|                  | All, but Keyboard      | to stop the POST               |
|                  | All, but Diskette      | process and notify you         |
|                  | All, but Disk/Key      |                                |
| Base Memory      | N/A                    | Displays the amount of         |
|                  |                        | conventional memory            |
|                  |                        | detected during boot up        |
| Extended Memory  | N/A                    | Displays the amount of         |
|                  |                        | extended memory                |
|                  |                        | detected during boot up        |

## 4.7 Advanced CMOS Setup

This section allows you to configure your system for basic operation. You have the opportunity to select the system's default speed, boot-up sequence, keyboard operation, shadowing and security.

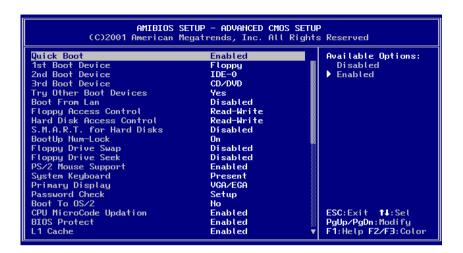

#### **Quick Boot**

When set to enable, DRAM testing function will disable. Warning

#### 1st /2nd /3rd Boot Device

This option sets the type of device for the first boot drives that the AMIBIOS attempts to boot from after AMIBIOS POST completes. The settings are Disabled, IDE-0, IDE-1, IDE-2, IDE-3, Floppy, ARMD-FDD, ARMD-HDD, CDROM, SCSI.

## **Try Other Boot Devices**

Set this option to Yes to instruct AMIBIOS to attempt to boot from any other drive in the system if it cannot find a boot drive among the drives specified in the 1st Boot Device, 2nd Boot Device, 3rd Boot Device, 4th Boot Device options. The settings are Yes or No.

## **Floppy Access Control**

This option specifies the read/write access that is set when booting from a floppy drive. The settings are Read/Write or Read-Only.

#### **Hard Disk Access Control**

This option specifies the read/write access that is set when booting from a hard disk drive. The settings are Read/Write or Read-Only.

#### S.M.A.R.T. for Hard Disks

Self-Monitoring, Analysis and Reporting Technology. This option can help BIOS to warn the user of the possible device failure and give user a chance to back up the device before actual failure happens. The settings are Disabled, Enabled.

### **Boot Up Num-Lock**

When On, this option turns off Num Lock when the system is powered on so the end user can use the arrow keys on both the numeric keypad and the keyboard.

## Floppy Drive Swap

Set this option to Enabled to permit drives A: and B: to be swapped. The settings are Enabled or Disabled.

## Floppy Drive Seek

Set this option to Enabled to specify that floppy drives A: will perform a Seek operation at system boot. The settings are Enabled or Disabled.

## **PS/2 Mouse Support**

When this option is enabled, BIOS support a PS/2- type mouse.

## **System Keyboard**

This option does not specify if a keyboard is attached to the computer. Rather, it specifies if error messages are displayed if a keyboard is not attached. This option permits you to configure workstation with no keyboard. The settings are Absent, Present.

## **Primary Display**

Select this option to configure the type of monitor attached to the computer. The settings are Monochrome, Color 40x25,Color 80x25,VGA/PGA/EGA ,or Not Install.

#### **Password Check**

This option enables the password check option every time the system boots or the end user runs Setup. If always is chosen a user password prompt appears every time the computer is tuned on. If setup is chosen, the password prompt appears if BIOS is executed.

#### **Boot To OS/2**

Set this option to Enabled if running OS/2 operating system and using more than 64MB of system memory on the motherboard. The settings are YES or NO

## Wait For 'F1' If Error

If this option is enabled, AMIBIOS waits for the end user to press <F1> before continuing. If this option is disabled, AMIBIOS continues the boot process without waiting for <F1> to be pressed. The settings are Disabled or Enabled.

## Hit 'DEL' Message Display

Disabling this option prevents "Hit <DEL> if you want to run Setup" from appearing when the system boots. The settings are Disabled or Enabled.

#### L1 Cache

The option enabled or disabled the internal cache memory in the processor.

#### L2 Cache

The option enables secondary cache memory. If Enabled is selected, external cache memory is enabled. If disabled is select, external cache memory is disabled.

## **System BIOS Cacheable**

When this option is set to enabled, the System ROM area from F0000-FFFFF is copied (shadowed) to RAM for faster execution.

#### C000,32k Shadow

When this option is set to enabled, the Video ROM area from C0000-C7FFF is copied (shadowed) to RAM for faster execution.

Disabled :The contents of the video ROM are not copied to RAM.

Cached :The contents of the video ROM area from C0000h - C7FFFh are copied from ROM to RAM and can be written to or read from cache memory. Enabled :The contents of the video ROM area from C0000h - C7FFFh are copied (shadowed) from ROM to RAM for faster execution.

## C800,16k Shadow

These options enable shadowing of the contents of the ROM area named in the option title. The settings are Enable Disable, Cached. The ROM area that is not used by ISA adapter cards will be allocated to PCI adapter cards.000,32k Shadow

## CC00,16k Shadow

These options enable shadowing of the contents of the ROM area named in the option title. The settings are Enable Disable, Cached. The ROM area that is not used by ISA adapter cards will be allocated to PCI adapter cards.800,16k Shadow

### D000,16k Shadow

These options enable shadowing of the contents of the ROM area named in the option title. The settings are Enable Disable, Cached. The ROM area that is not

used by ISA adapter cards will be allocated to PCI  $\,$  adapter cards.C00,16k Shadow

### D400,16k Shadow

These options enable shadowing of the contents of the ROM area named in the option title. The settings are Enable Disable, Cached. The ROM area that is not used by ISA adapter cards will be allocated to PCI adapter cards.000,16k Shadow

#### D800,16k Shadow

These options enable shadowing of the contents of the ROM area named in the option title. The settings are Enable Disable, Cached. The ROM area that is not used by ISA adapter cards will be allocated to PCI adapter cards.400,16k Shadow

## DC00,16k Shadow

These options enable shadowing of the contents of the ROM area named in the option title. The settings are Enable Disable, Cached. ISA adapter cards will be allocated to PCI adapter cards.800,16k Shadow

## 4.8 Advanced Chipset Setup

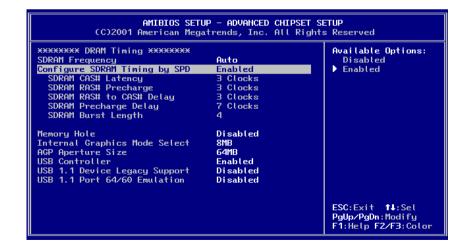

This section allows you to configure the system based on the specific features of the installed chipset. This chipset manages bus speeds and access to system memory resources, such as DRAM and the external cache. It also coordinates communications between the conventional ISA bus and the PCI bus. It must be stated that these items should never need to be altered. The default settings have been chosen because they provide the best operating conditions for your system.

## **SDRAM Frequency**

This setting decided by Memory frequency.

## **Configure SDRAM Timing by SPD**

This field detect the capability of the SDRAM modules that you are using ---Enabled or Disabled.

## **SDRAM CAS# Latency**

This controls the latency between the SDRAM read command and the time that the data actually becomes available.

## **Memory Hole**

You can reserve this area of system memory for ISA adapter ROM. When this area is reserved, it cannot be cached. The user information of peripherals that need to use this area of system memory usually discusses their memory requirements.

### **Internal Graphics Mode Select**

This option is setting for sharing memory size from system memory to Video memory.

## 4.9 Power Management Setup

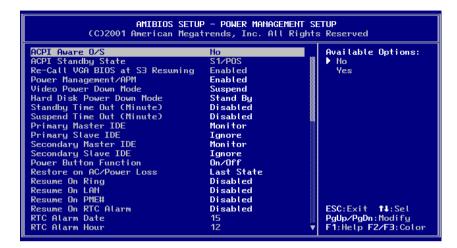

#### **ACPI Aware O/S**

This feature is switch of ACPI function. Configuration options: [No] [Yes]

## **ACPI Standby State**

This feature is switch of STR (S3) or POS (S1) function. Configuration options: [S3/STR] [S1/POS]

## **Power Management/APM**

When Disabled, SMI will not be initialized, and complete power management functionality is removed until this option is set to Enabled.

## **Suspend Time Out(Minute)**

If no activity occurs during this time period, the BIOS will place the system into the suspend low power state. The "Standby Time Out" period must expire first (if enabled) before this time out period begins.

## **Hard Disk Time Out**

If no disk activity occurs for , this time period, the BIOS will put the hard disk , device(s) into low power mode.

## **RTC Alarm Date, Hour**

When this option is set enabled, system will according to you set time then wakeup from soft off mode.

#### Resume on Ring

Modem Ring Resume From Soft Off

## **Power Type Select**

This feature is switch of Power Type function. Configuration options : [AT] [ATX]

## 4.10 PCI / Plug and Play Setup

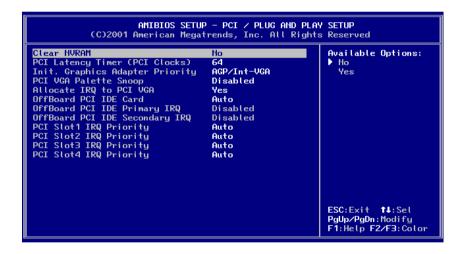

#### **Clear NVRAM**

When this option is set to Yes, system can auto clear NVRAM. The settings are No, Yes.

## **PCI Latency Timer (PCI Clocks)**

This option specifies the latency timings(in PCI clocks) for PCI devices installed in the PCI expansion slots. The settings are 32, 64, 96, 128, 160, 192, 224, or 248.

#### Allocate IRQ to PCI VGA

Set this option to Yes to allocate an IRQ to the VGA device on the PCI bus. The settings are Yes or No.

#### OffBoard PCI IDE Card

This question is needed for off-board non-compliant PCI IDE card. If present, BIOS needs to know which slot it is in and how the IRQ is used by the card.

## **OffBoard PCI IDE Primary IRQ**

This option specifies the PCI interrupt used by the primary IDE channel on the offboard PCI IDE controller. The settings are Disabled, Hardwired, INTA, INTB, INTC, or INTD.

## OffBoard PCI IDE Secondary IRQ

This option specifies the PCI interrupt used by the secondary IDE channel on the offboard PCI IDE controller. The settings are Disabled, Hardwired, INTA, INTB, INTC, or INTD.

## PCI Slot1 / Slot2 / Slot3 / Slot4 IRQ Priority

The option specify the IRQ priority for PCI device installed in the PCI expansion slot. The settings are Auto, (IRQ) 3, 4, 5, 7, 9, 10, and 11, in priority order.

## 4.11 Peripheral Setup

The Peripheral Setup allows you to configure you system to most effectively save energy while operating in a manner consistent with your own style of computer use.

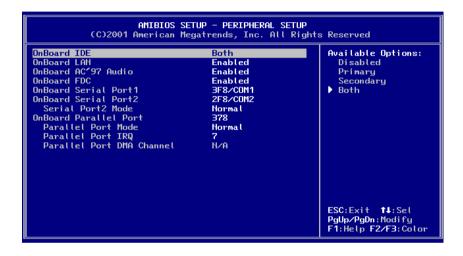

## **OnBoard Serial Port1 /Port2**

This option specifies the base I/O port address of serial port 1.The settings are Auto (AMIBIOS automatically determines the correct base I/O port address), Disabled, 3F8h, 2F8h, 2E8h, or 3E8h.

### **Serial Port2 Mode**

This option specifies the IR active pulse or inverting clock of serial port B.

#### **IR Pin Select**

The SINB/SOUTB pin of Serial PortB function or IRRX/IRTX pin if IR function in normal condition.

#### **OnBoard Parallel Port**

This option specifies the base I/O port address of parallel port on the motherboard. The settings are Disabled, 378h, 278h, or 3BCh.

#### **Parallel Port Mode**

This option specifies the parallel port mode. The settings are Normal, Bi-Dir, EPP, ECP. Normal :The normal parallel port mode is used. Bi-Dir :Use this setting to support bidirectional transfers on the parallel port.

EPP :The parallel port can be used with devices that adhere to the Enhanced Parallel Port(EPP) specification. EPP uses the existing parallel port signals to provide asymmetric bidirectional data transfer driven by the host device.

ECP :The parallel port can be used with devices that adhere to the Entended Capabilities Port(ECP) specification. ECP uses the DMA protocol to achieve data transfer rates up to 2.5 Megabits persecond. ECP providessymmetric bidirectional communication.

#### **EPP Version**

EPP data or address read cycle 1.9 or 1.7

## **Parallel Port IRQ**

This option specifies the IRQ used by the parallel port. The settings are Auto, (IRQ)5, (IRQ)7.

#### **Parallel Port DMA Channel**

This option is only available if the setting for the Parallel Port Mode option is ECP. This option sets the DMA channel used by the parallel port. The settings are DMA Channel 0, 1, or 3.

## 4.12 Hardware Monitor Setup

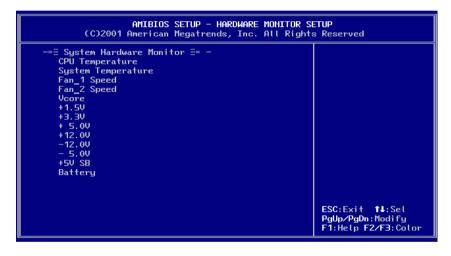

## 4.13 Change Supervisor Password

You can set either supervisor or user password, or both of them. The differences between are:

#### supervisor password:

can enter and change the options of the setup menus.

### user password

just can only enter but do not have the right to change the options of the

setup menus. When you select this function, the following message will appear at the center of the screen to assist you in creating a password.

#### **ENTER PASSWORD:**

Type the password, up to eight characters in length, and press <Enter>. The password typed now will clear any previously entered password from CMOS memory. You will be asked to confirm the password. Type the password again and press <Enter>. You may also press <Esc> to abort the selection and not enter a password.

To disable a password, just press <Enter> when you are prompted to enter the password. A message will confirm the password will be disabled. Once the password is disabled, the system will boot and you can enter Setup freely.

#### PASSWORD DISABLED.

When a password has been enabled, you will be prompted to enter it every time you try to enter Setup. This prevents an unauthorized person from changing any part of your system configuration.

Additionally, when a password is enabled, you can also require the BIOS to request a password every time your system is rebooted. This would prevent unauthorized use of your computer.

You determine when the password is required within the BIOS Features Setup Menu and its Security option (see Section 3). If the Security option is set to password will be required both at boot and at entry to Setup. If set to "Setup", prompting only occurs when trying to enter Setup.

## Appendix A. WatchDog Timer

The WatchDog Timer is provided to ensure that standalone systems can always recover from catastrophic conditions that cause the CPU to crash. This condition may have occurred by external EMI or a software bug. When the CPU stops working correctly, hardware on the board will either perform a hardware reset (cold boot) or a Non-Maskable Interrupt (NMI) to bring the system back to a known state.

A BIOS function call (INT 15H) is used to control the WatchDog Timer:

#### INT 15H:

#### AH – 6FH

#### Sub-function:

AL - 2: Set the Watchdog Timer's period

BL

: Time-out value(Its unit--second or minute, is dependent on the item "WatchDog Timer unit select" in CMOS setup).

You have to call sub-function 2 to set the time-out period of Watchdog Timer first. If the time-out value is not zero, the Watchdog Timer will start counting down. While the timer value reaches zero, the system will reset. To ensure that this reset condition does not occur, the WatchDog Timer must be periodically refreshed by calling sub-function 2. However the Watchdog timer will be disabled if you set the time-out value to be zero.

A tolerance of at least 10% must be maintained to avoid unknown routines within the operating system (DOS), such as disk I/O that can be very time-consuming.

Note: when exiting a program it is necessary to disable the WatchDog Timer, otherwise the system will reset.

#### **Example program:**

```
: INITIAL TIMER PERIOD COUNTER
W LOOP:
    MOV AX, 6F02H
                           setting the time-out value
    MOV
          BL. 30
                           :time-out value is 48 seconds
    INT
         15H
; ADD YOUR APPLICATION PROGRAM HERE
    CMP
          EXIT AP. 1
                           ;is your application over?
          W LŌOP
    JNE
                           ;No, restart your application
    MOV AX. 6F02H
                           :disable Watchdog Timer
    MOV BL. 0
    INT
          15H
; EXIT
```

## Appendix B. I/O Address Map

## • I/O Address Map

| I/O Address Map | Description                          |
|-----------------|--------------------------------------|
| 000-01F         | DMA Controller #1                    |
| 020-021         | Interrupt Controller # 1, Master     |
| 040-05F         | System Timer                         |
| 060-06F         | Standard 101/102 keyboard Controller |
| 070-07F         | Real time Clock, NMI Controller      |
| 080-0BF         | DMA Page Register                    |
| 0A0-0BF         | Interrupt Controller # 2             |
| 0C0-0DF         | DMA Controller # 2                   |
| 0F0-0F0         | Clear Math Coprocessor Busy          |
| 0F1-0F1         | Reset Math Coprocessor               |
| 0F8-OFF         | Math Coprocessor                     |
| 170-1F7         | BUS Master PCI IDE Controller        |
| 278-27F         | Parallel Printer Port 2              |
| 2F8-2FF         | Serial Port 2                        |
| 376-376         | BUS Master PCI IDE Controller        |
| 378-37F         | Parallel Printer Port 1              |
| 3B0-3DF         | Intel 82845G/GL Graphic Adapter      |
| 3F0-3F7         | Floppy Disk Controller               |
| 3F8-3FF         | Serial Port 1                        |
| 480-48F         | PCI BUS                              |

## 1 st MB Memory Address Map

| Memory address | Description   |
|----------------|---------------|
| 00000-9FFFF    | SYSTEM MEMORY |
| A0000-BFFFF    | VGA BUFFER    |
| C0000-CFFFF    | VGA BIOS      |
| E0000-FFFFF    | SYSTEM BIOS   |
| 100000         | EXTEND MEMORY |

## **IRQ Mapping Chart**

| IRQ0 | System Timer   | IRQ8  | RTC clock                   |
|------|----------------|-------|-----------------------------|
| IRQ1 | Keyboard       | IRQ9  | AC97 AUDIO                  |
| IRQ2 | IRQ Controller | IRQ10 | IRQ Holder for PCI steering |
| IRQ3 | COM2           | IRQ11 | ICH4 USB2.0                 |
| IRQ4 | COM1           | IRQ12 | PS/2 mouse                  |
| IRQ5 | INTEL ICH4 LAN | IRQ13 | FPU                         |
| IRQ6 | FDC            | IRQ14 | Primary IDE                 |
| IRQ7 | Printer        | IRQ15 | Secondary IDE               |

## **DMA Channel Assignment**

| Channel | Function                     |  |  |
|---------|------------------------------|--|--|
| 0       | Available                    |  |  |
| 1       | Available                    |  |  |
| 2       | Floppy disk                  |  |  |
| 3       | Available                    |  |  |
| 4       | Cascade for DMA controller 1 |  |  |
| 5       | Available                    |  |  |
| 6       | Available                    |  |  |
| 7       | Available                    |  |  |

## Appendix C. ATX Power Supply

The following notes show how to connect ATX Power Supply to the backplanes and / or the SBC card.

## A. For backplanes with ATX Connector

- 1. Please, disconnect the AC cord of the Power Supply from the AC source to prevent sudden electric surge to the board.
- Please, check the type of your CPU board. All CPU board listed on the next page support ATX power supply but has two types of power switch connection:
- 2.1. PSB-4710EV (through Power Button & GND):

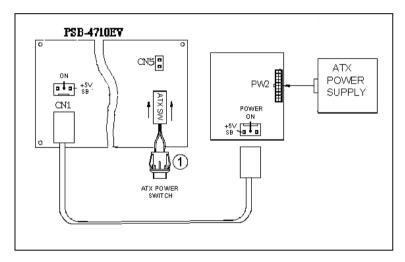

Connect the ATX power button switch to the CN5 (power button). And connect the power cable from Backplane to CN1 of CPU card.

If you want to turn ON the system, just press the button once. And if you want to turn off the power supply, please press the ATX power switch button for about 4 seconds.

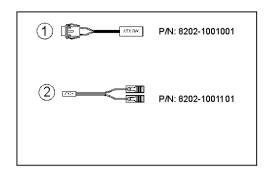

## B. For the backplanes with ATX power supply connector

For some SBC without ATX power ON/OFF function, then you can control the ATX power supply through backplane's PS ON connector. Refer to the figure below: for the backplanes with ATX connector, the connection can be made simply as following:

- 1. Connect the ON/OFF (ordinary one) switch to Pin 2 (PS ON) and Pin 3 (GND) of connector CN2
- 2. You may now turn the power ON/OFF by the power switch

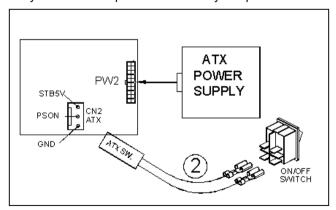

## Appendix D. How to use Wake-Up Function

The PSB-4710EV provides two kind of Wake up Function. This page describes how to use Modem Wake-Up and LAN Wake-Up function.

Wake-Up function is working while you use ATX power supply,

#### Wake -Up On Modem(Ring):

You must set the option **Wake-Up On LAN/Ring** of CMOS SETUP to be enabled. The ATX power supply will be switched on when there is a ring signal detected on pin "RI" of serial port.

#### Wake-Up On LAN:

When your computer is in power-down status, you can see LAN Link/Active LED is flashing. This status indicates that the LAN chip has entered standby mode and waits for Wake-Up signal. You can use other computers to wake up your computer by sending ID to it.

<u>ID</u>: ID is the address of your system LAN. Every LAN chip has a factoryset ID, which you can find it from network information in WINDOWS.